# **QUICK START GUIDE AMAZON ALEXA** YOUR AUTOMATE SHADE SKILL

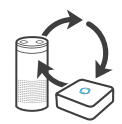

### **ABOUT THE "AUTOMATE SHADES" SKILL**

Your Automate Shades just got smarter. Amazon Alexa works with Automate Pulse to take control of your shades with your voice. All you need is a Automate Pulse Hub that's already setup, then you can add the Automate Shades Skill to your Amazon Alexa. This allows you to control individual or groups of shades with precision.

#### **GETTING STARTED**

Before connecting Alexa to your Automate Pulse hub, please ensure the Pulse hub and Shades are working.

In order to control your Shades with your voice you will need the following:

- Automate Pulse Hub already setup and working
- Automate Pulse App and account
- **Working Shades with your Pulse App**
- Alexa App and account

#### **CONTROLLING YOUR AUTOMATE SHADES THROUGH AMAZON ALEXA**

To create a seamless experience to handsfree voice activation, consider the natural way you and your family would call a shade on your Amazon Alexa. You may want to consider changing the name from Shade 1 to Living room Shade in your Automate Pulse App. Also consider if the shade will be controlled individually or in a group and name it accordingly in the Pulse App.

#### **ALEXA - SHADE ON/OFF**

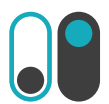

Alexa currently treats shades as if they were lights, so Alexa will respond to turn on or turn off Living room shade.

Example commands;

- $\blacksquare$  To lower an individual shade, simply say, "Alexa, turn on Bedroom Shade"
- $\blacksquare$  To raise an individual shade, simply say, "Alexa, turn off Bedroom Shade"

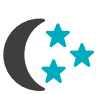

#### **SCENE CONTROL**

Scene Control is different to Group Control; a scene can be multiple shades set to different positions. If you plan to trigger scenes through Alexa, consider the most meaningful, easy to remember scene names. For instance, a scene named "Good Morning" is easy to remember and accurately describes the experience one might look for in that scene. Then remember to configure that scene in your Pulse App.

 $\blacksquare$  To activate a scene created in the Pulse App, simply say, "Alexa, turn on Good Morning"

Note: Scenes can only be created in the Automate Pulse App not in Alexa App.

#### **GROUP CONTROL**

Another method of operating window shades through Alexa is through groups. These groups are often individual rooms, multiple room groupings, or a whole home. Please be aware that the rooms you have programmed into your Pulse App will not automatically show up in your Amazon Alexa App. You will be required to recreate the groupings in your Amazon Alexa App. Once that group has been created in Amazon Alexa, triggering it to operate, is as simple as asking Alexa to turn on that group.

■ To lower a group of shades configured in the Alexa App, simply say "Alexa, turn on Living Room"

#### **PERCENTAGE CONTROL**

An individual window shade or group can be sent to any percentage of openness. The percentage will be based on the programmed limits on the motor. A shade that is completely raised to its upper limit is at 0%, while a shade that is completely lowered to its lower limit is at 100%.

 $\blacksquare$  To move an individual shade only a little down, simply say "Alexa, set Bedroom Shade to 22%"

### **TIPS**

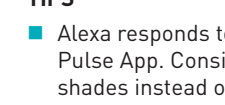

- Alexa responds to names created in the Automate Pulse App. Consider using "one" when numbering shades instead of "1". Avoid using all special characters like % and numbers.
- If you have changed the name of your shade or scene in your Pulse App, please ensure you force close the Automate Pulse App, then reopen the Pulse App. Only then can you rediscover the devices and scenes in your Alexa App.

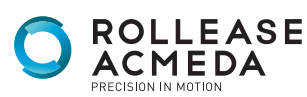

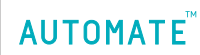

# ENABLING YOUR AUTOMATE SHADE HOME SERVICE

First ensure your Alexa account is setup and working. To test this, ask Alexa the time; if Alexa responds; this will confirm Alexa is working. Also test the Automate Pulse App and ensure the Pulse hub and Shades are working.

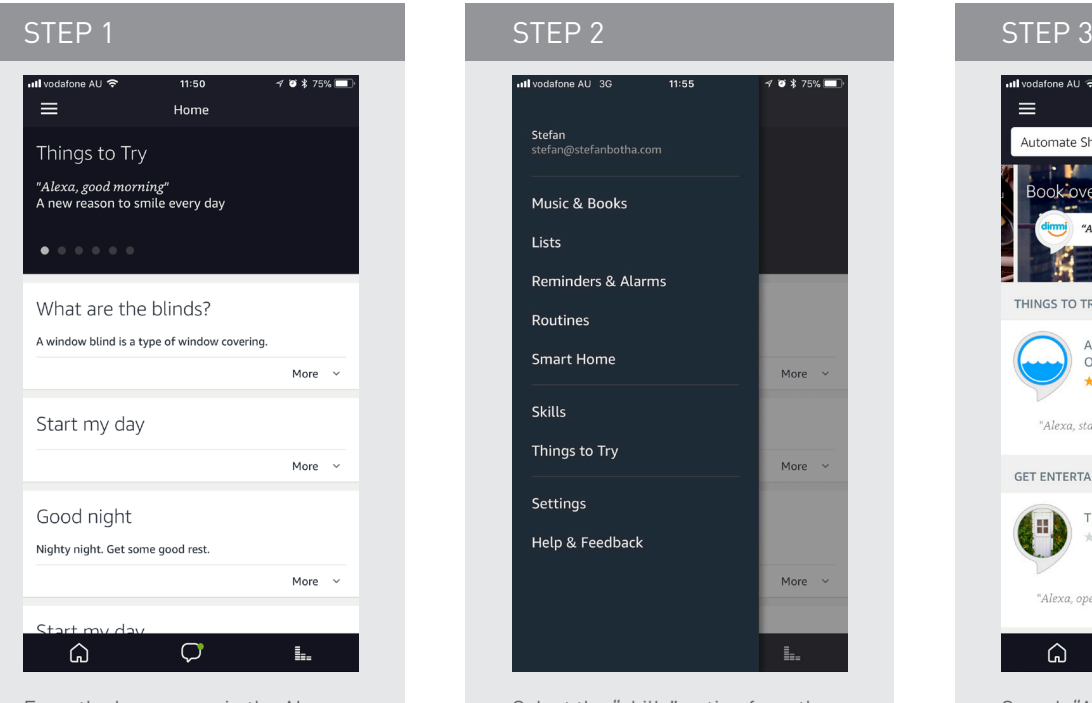

From the home page in the Alexa App select the main menu in the top right corner.

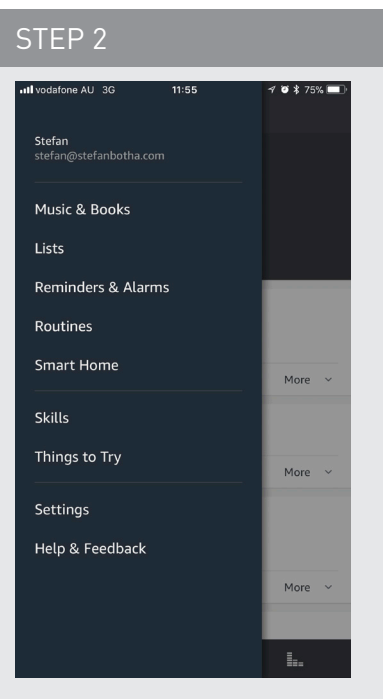

Select the "skills" option from the main menu.

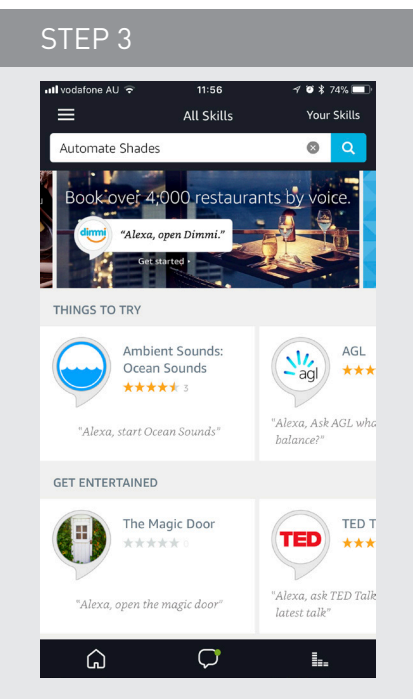

Search "Automate Shades" in the Skill search bar at the top of the screen.

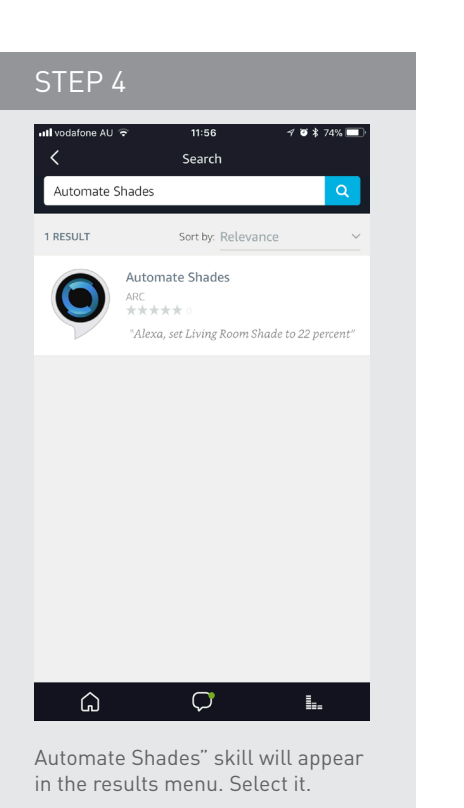

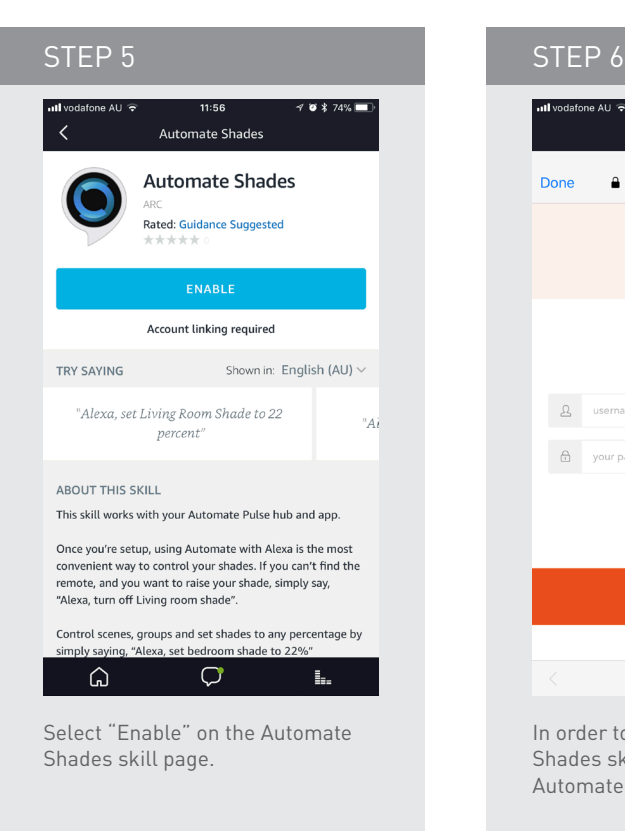

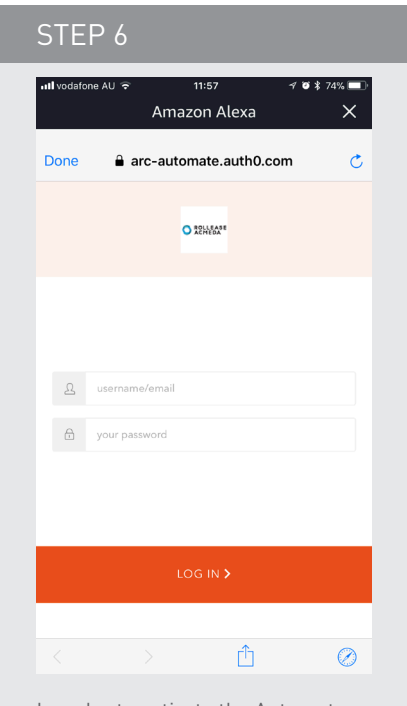

In order to activate the Automate Shades skill, you must link to your Automate Pulse App.

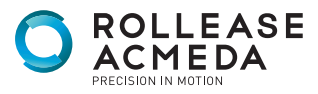

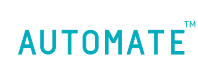

rolleaseacmeda.com © 2017 Rollease Acmeda Group

# DISCOVERING DEVICES AND SCENES:

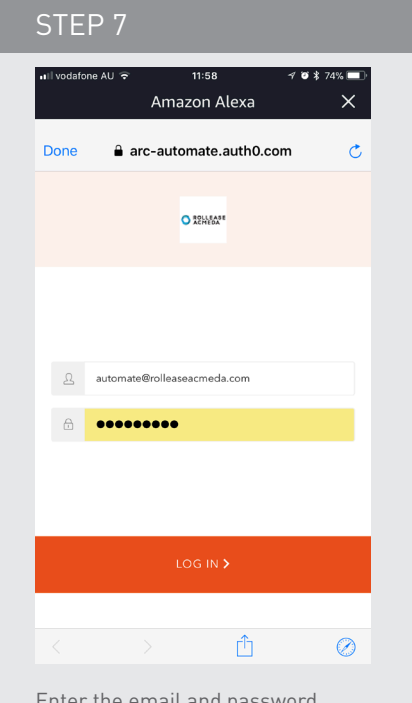

Enter the email and password associated with your Automate Pulse App you would like to link.

### STEP 10

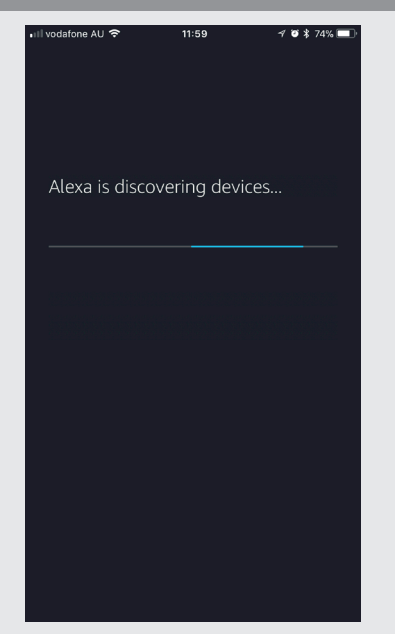

Your Alexa device will search for the shades associated to your Automate Pulse App.

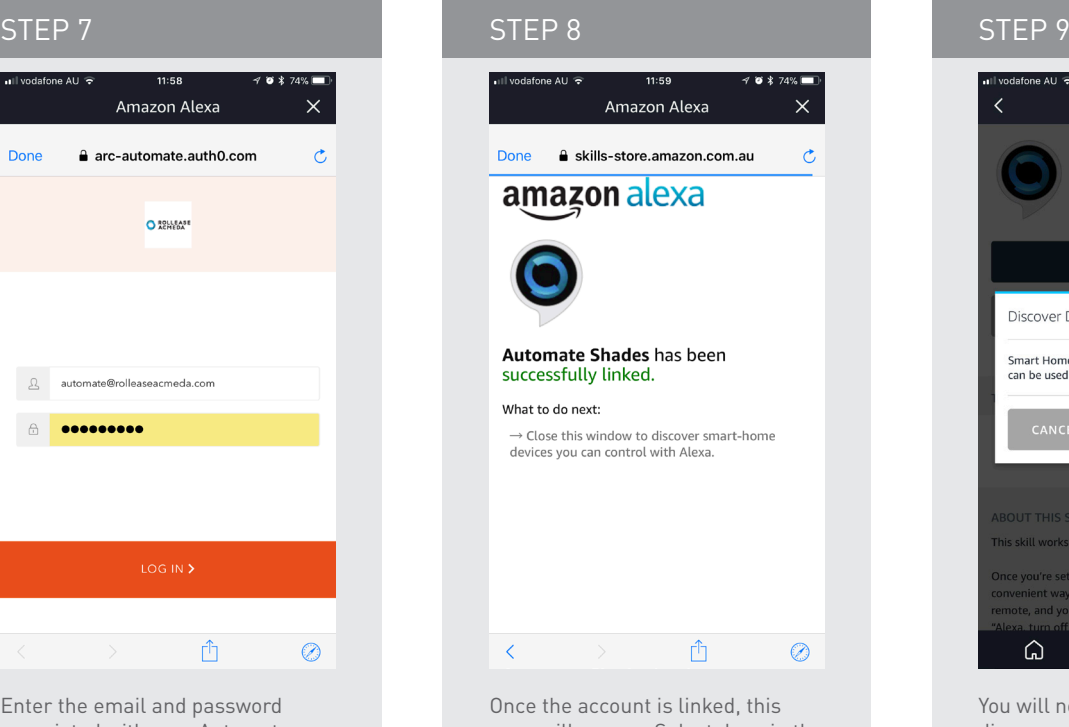

page will appear. Select done in the top left corner.

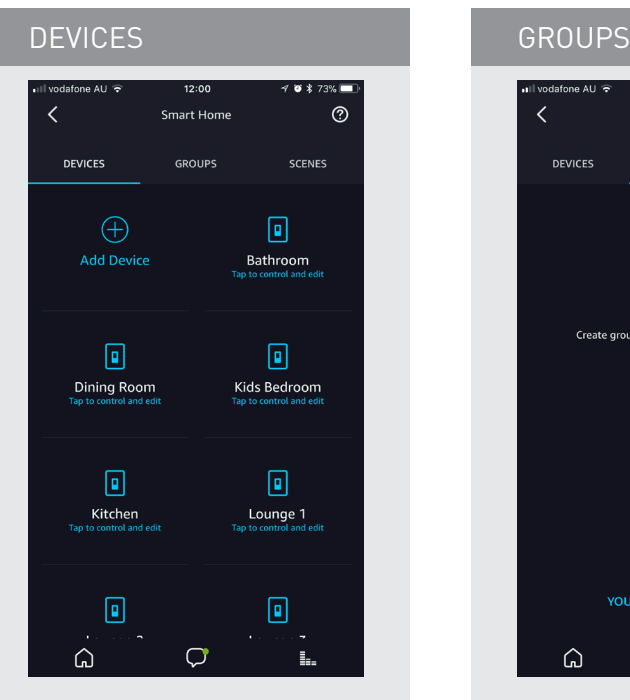

Devices Tab - All of the individual shades configured in your Automate Pulse App will now appear.

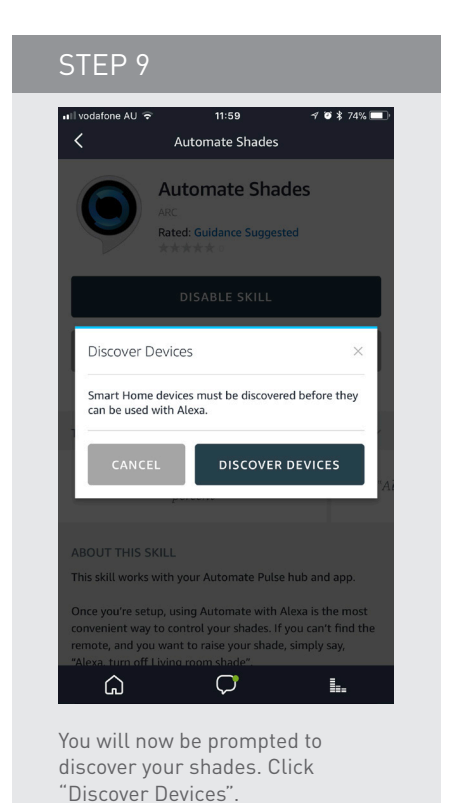

 $\frac{1}{2}$  $12:00$  $48x73%$  $\odot$  $\overline{\left( \right)}$ Smart Home DEVICES **GROUPS** SCENES  $\bigoplus$ Add Group Create groups to organise devices ac<br>home. **YOUR SMART HOME SKILLS**  $\Omega$  $\circ$  $\mathbf{L}_\mathrm{c}$ 

No groups are setup at this point and needs to manually created. (refer to further following).

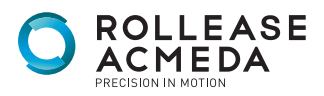

**AUTOMATE** 

rolleaseacmeda.com © 2017 Rollease Acmeda Group

# DISCOVERING DEVICES AND SCENES:

| <b>SCENES</b>          |                   |                   |
|------------------------|-------------------|-------------------|
| ∎ll vodafone AU        | 12:01             | $40*73%$          |
| く                      | <b>Smart Home</b> | ℗                 |
| <b>DEVICES</b>         | <b>GROUPS</b>     | <b>SCENES</b>     |
| <b>Discover Scenes</b> |                   | ⊕                 |
| Kids wake up (week) 90 |                   | $\overline{ }$    |
| Kids wake up week all  |                   | $\mathbf{\hat{}}$ |
| Living area wake up    |                   | $\rightarrow$     |
| Morning All            |                   | $\mathbf{v}$      |
| Movie day time         |                   | $\mathcal{P}$     |
| Privacy block          |                   | $\rightarrow$     |
| <b>Privacy Rise</b>    |                   | $\mathbf{r}$      |
|                        |                   | L.                |

Scenes Tab - All of the preconfigured scenes configured in your Automate Pulse App will now appear here.

### CREATE GROUPS

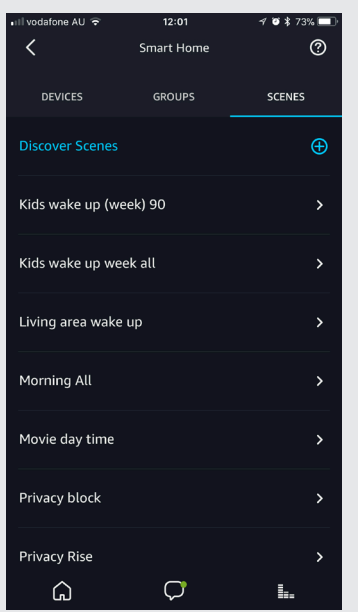

Select and add devices or scenes you want in that group. Save Group.

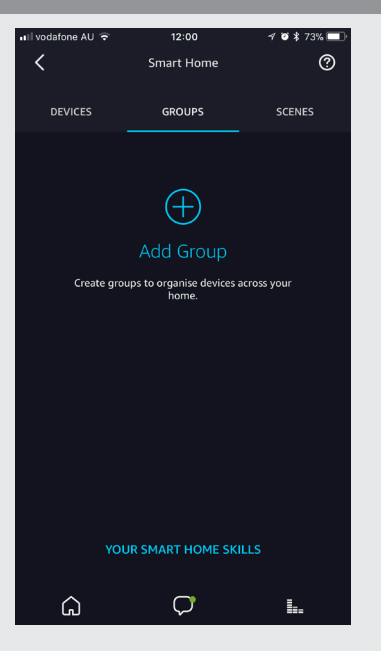

In groups tap select the plus button to add a new group.

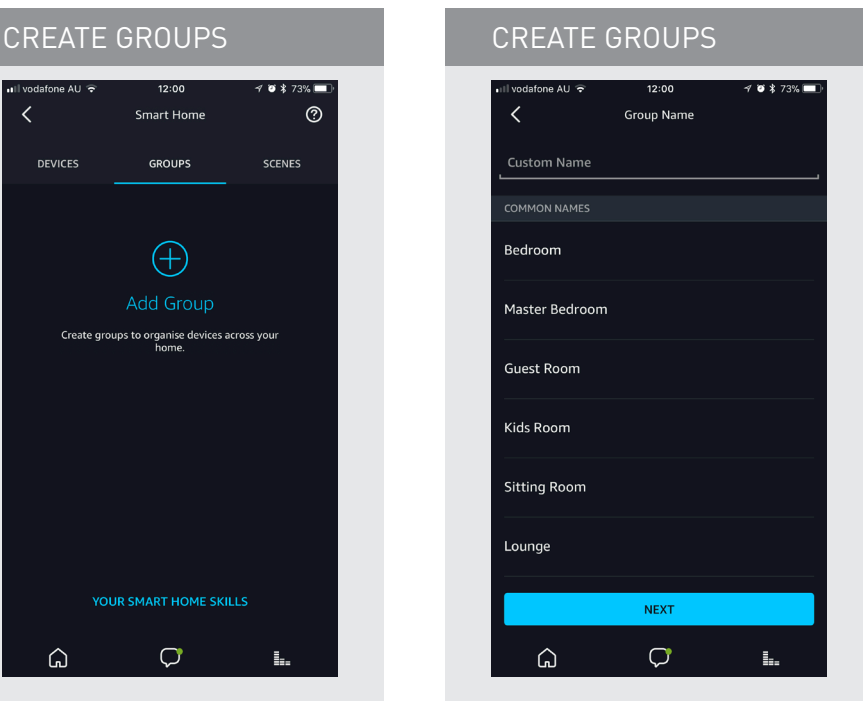

Name the group; Select from a predefined list or create a custom group name.

# CUSTOM VOICE COMMANDS:

If you want to use custom commands like open close raise or lower, Alexa App has the ability to create routines. Routines are sequences of action/s; example A routine can be triggered by a custom command and the action can be for a group or single shade to move.

Example Commands that work well: Alexa, raise all the shades/blinds, Alexa lower bedroom shade. We suggest trialing a few comands that sound natural that Alexa will accept. Note not all commands will work.

Prior to setup ensure your have groups setup that you would like to control.

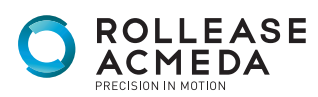

# CUSTOM VOICE COMMANDS:

### CUSTOM COMMANDS

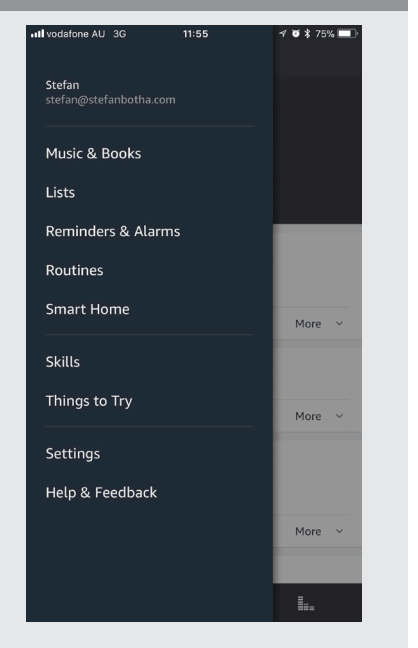

From the main menu select routines option.

### CUSTOM COMMANDS

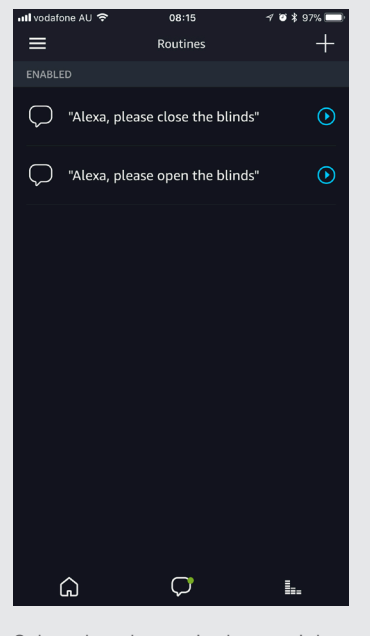

Select the + button in the top right corner.

CUSTOM COMMANDS

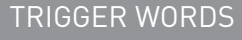

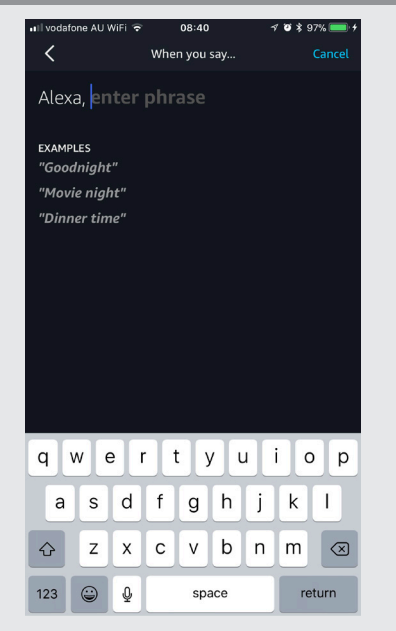

Select what to say option then and enter the custom comand. Select save at the bottom.

## $\sim$  defense AU MOT:  $\odot$ 08:46  $-7$   $8$   $*$  98%  $\overline{\left( \right)}$ New Routine WHFN-"Alexa, lower living room sha...  $\rightarrow$ Add action  $\oplus$ ex. Play weather CREATE  $\Omega$  $\sigma$ ĥ.

Select add action button.

# TRIGGER WORDS  $x + 0.70$  $\overline{\left(}$ New Routine When this happens<br>ex. you say "Alexa, good morning"  $\oplus$ Add action ex. Play weathe CREATE  $\Omega$  $\circ$ L,

Select the "when this happens" + button.

### CUSTOM COMMANDS

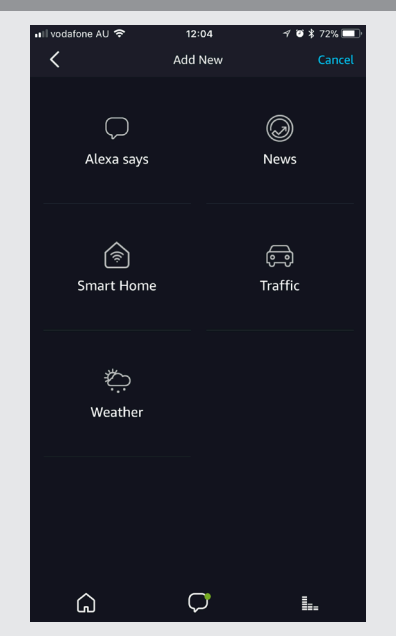

Select home control option.

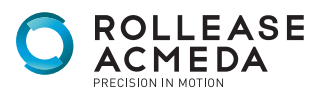

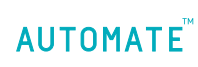

# CUSTOM VOICE COMMANDS:

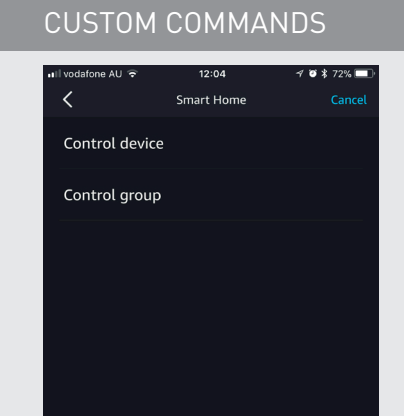

### CUSTOM COMMANDS

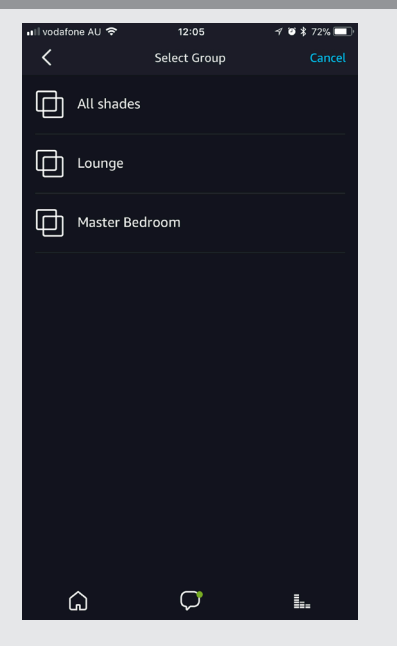

See the list of preconfigured groups and select the group.

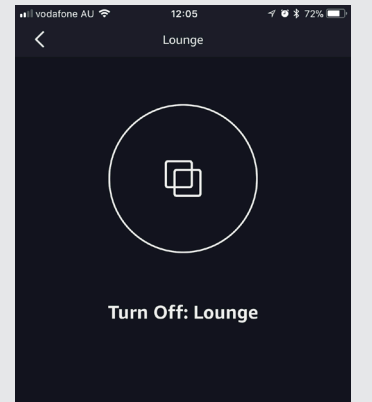

If your command is to raise the shade select off option. Select next

**NEXT** 

 $\circ$ 

L.

CUSTOM COMMANDS

Select device or group that you

 $\sigma$ 

want to control.

 $\Omega$ 

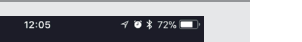

ţ,

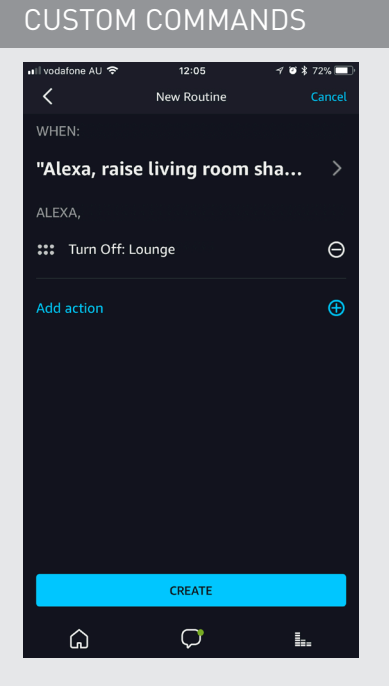

Select add then select Create.

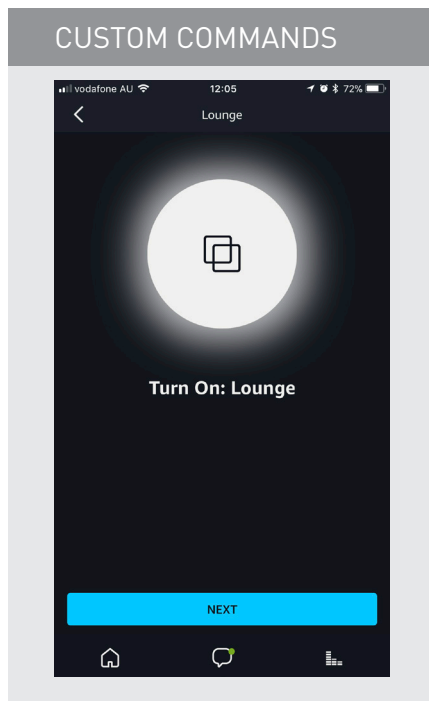

If your command is to lower the shade select on option. Select next.

| <b>CUSTOM COMMANDS</b>                                                    |                            |
|---------------------------------------------------------------------------|----------------------------|
| • Ill vodafone AU<br>12:13<br>ィ<br>≡<br><b>Routines</b><br><b>ENABLED</b> | $\bullet$ \$ 71%<br>$^{+}$ |
| "Alexa, raise living room shades"                                         | $_{\odot}$                 |
| "Alexa, lower living room shades"                                         | $_{\odot}$                 |
|                                                                           |                            |
|                                                                           |                            |
|                                                                           |                            |
|                                                                           |                            |
|                                                                           |                            |
| L.                                                                        |                            |

A list of your custom routines will be displayed here.

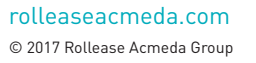

 $\Omega$ 

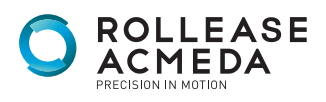

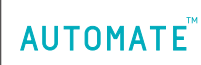

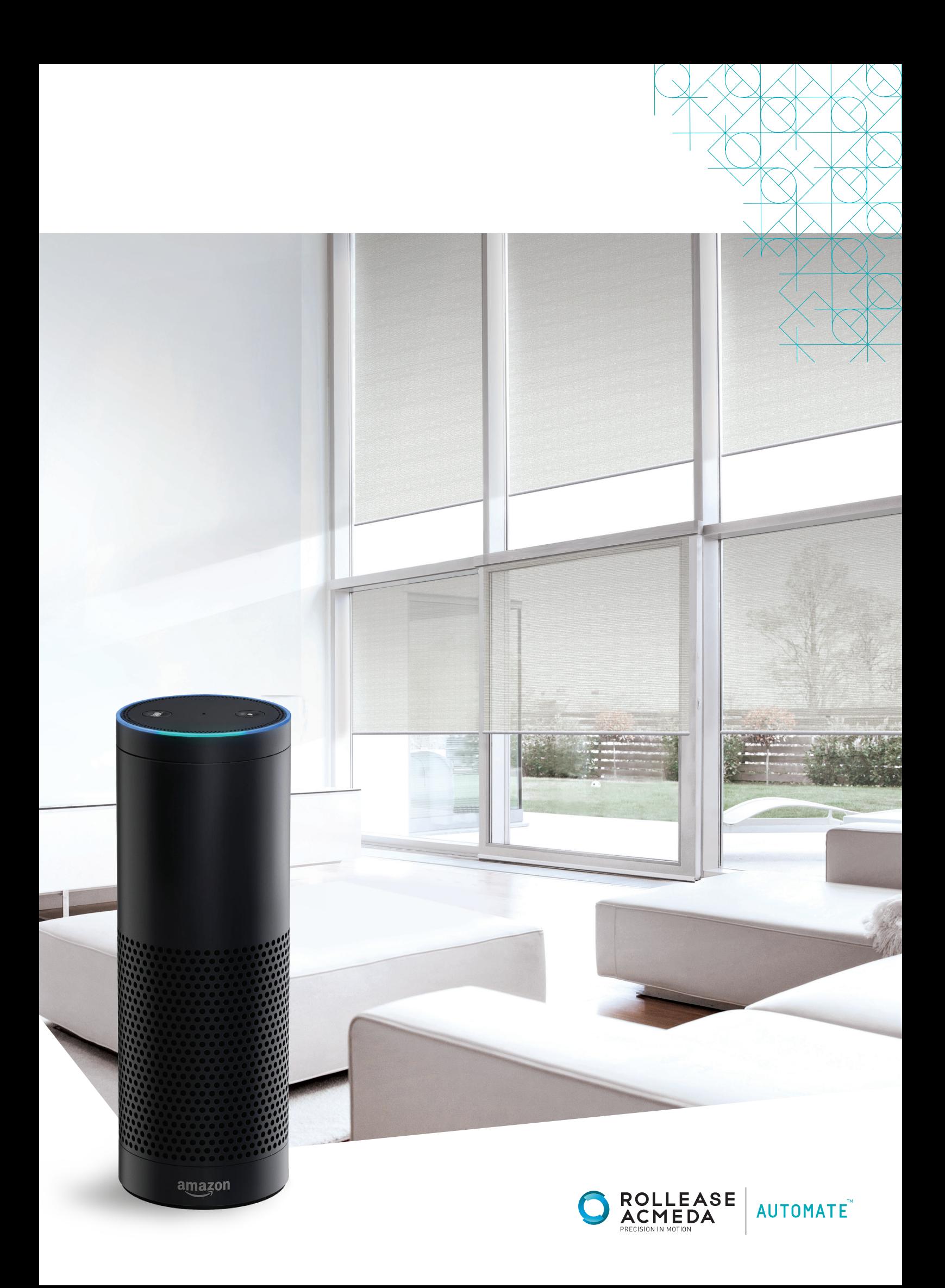